Als Zugangsdaten wurden Ihnen z.B. folgende Daten geliefert:

- FTP Benutzername: mustermann.de
- FTP Passwort: mustermann
- FTP Server Typ: FTP
- FTP Server Adresse (Host): mustermann.de
- FTP Server Port: 21

Laden Sie sich das Programm FileZilla (kostenlos) von der Adresse www.filezilla.de herunter und installieren Sie es.

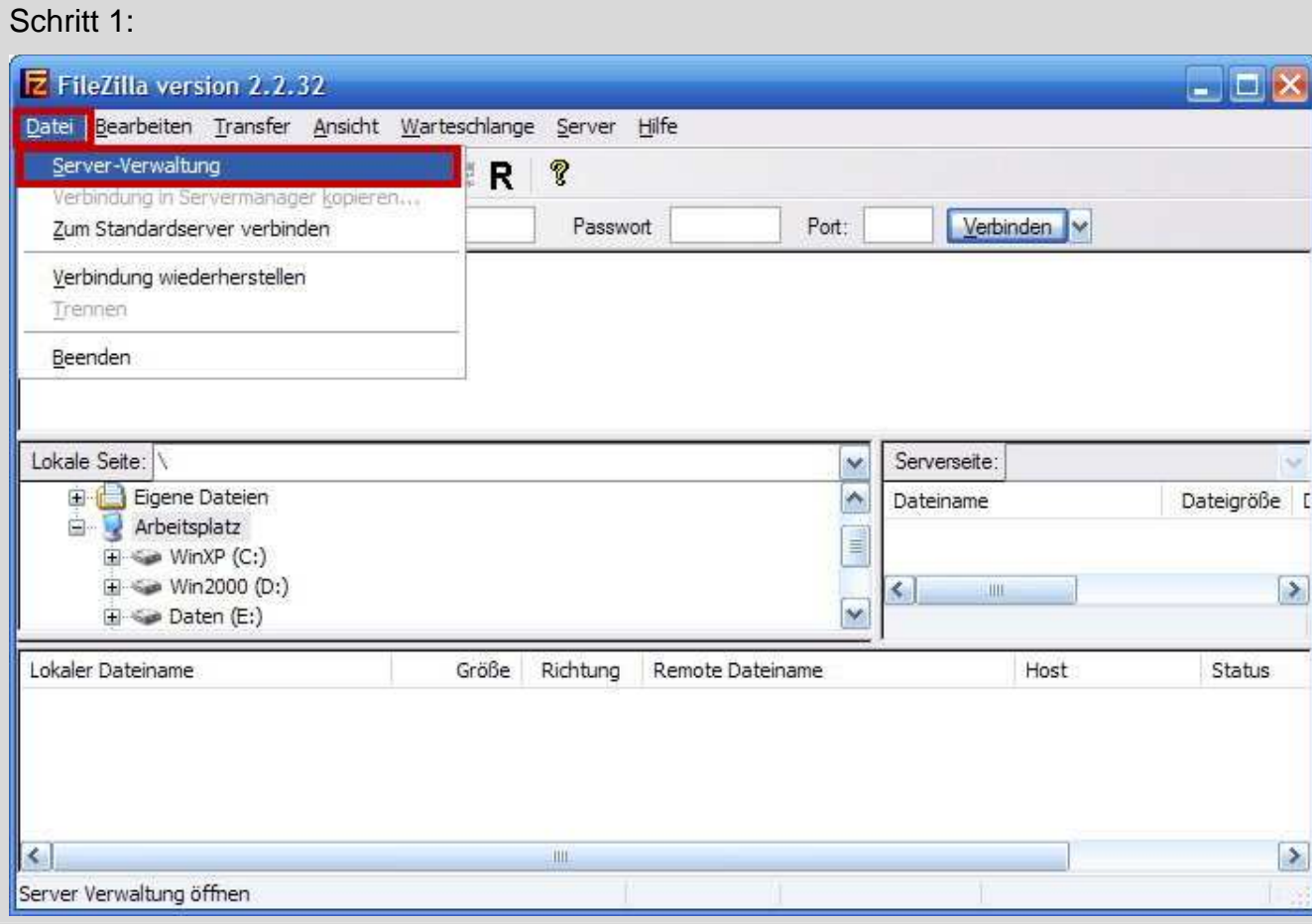

Starten Sie FileZilla und wählen Sie den Menüpunkt **Datei** und anschließend den Punkt **Server-Verwaltung**.

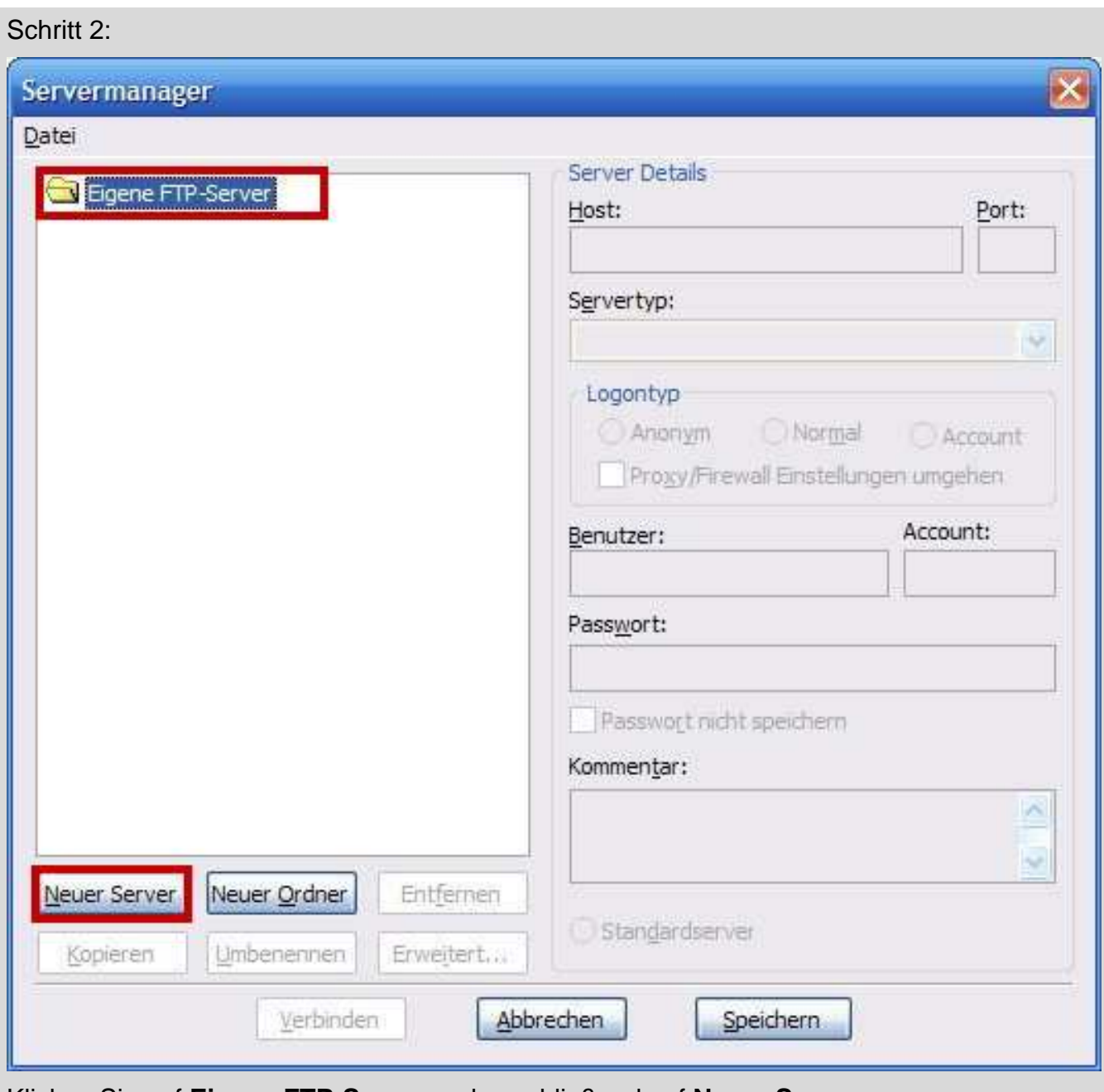

Klicken Sie auf **Eigene FTP-Server** und anschließend auf **Neuer Server**.

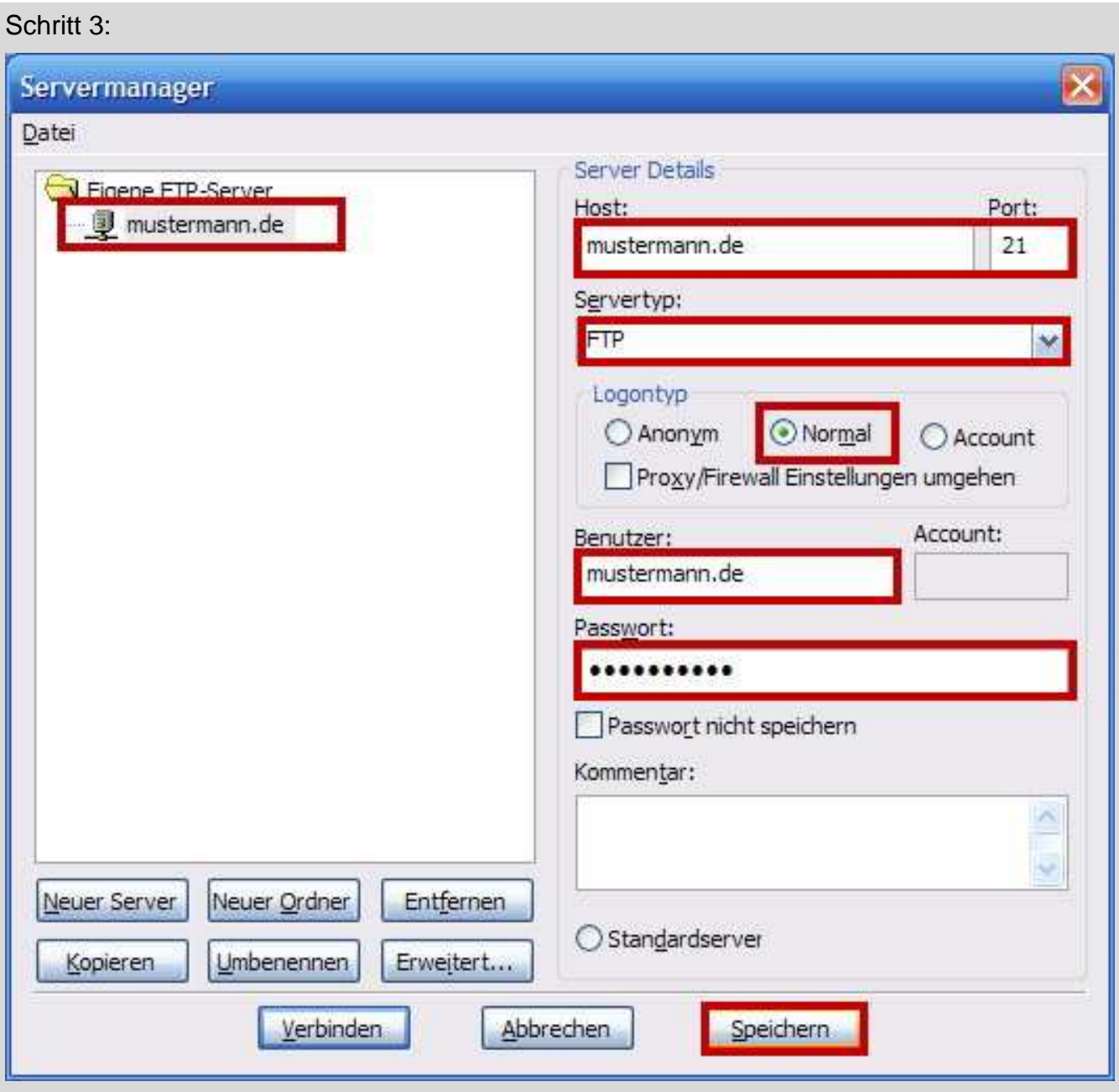

Geben Sie den Namen Ihres FTP-Servers (z.B. **mustermann.de**) ein. Bei Host tragen Sie Ihre Server Adresse (z.B. **mustermann.de**). Als Servertyp wählen Sie **FTP**. Den Logontyp stellen Sie auf **Normal**. Bei Benutzername tragen Sie Ihren FTP-Benutzernamen (z.B. **mustermann.de**) ein. Im Feld Passwort geben Sie Ihr FTP-Passwort ein. Das Passwort wird dabei nicht angezeigt, achten Sie auf die richtige Schreibweise (Groß und Kleinschreibung) ! Klicken Sie auf **Speichern**.

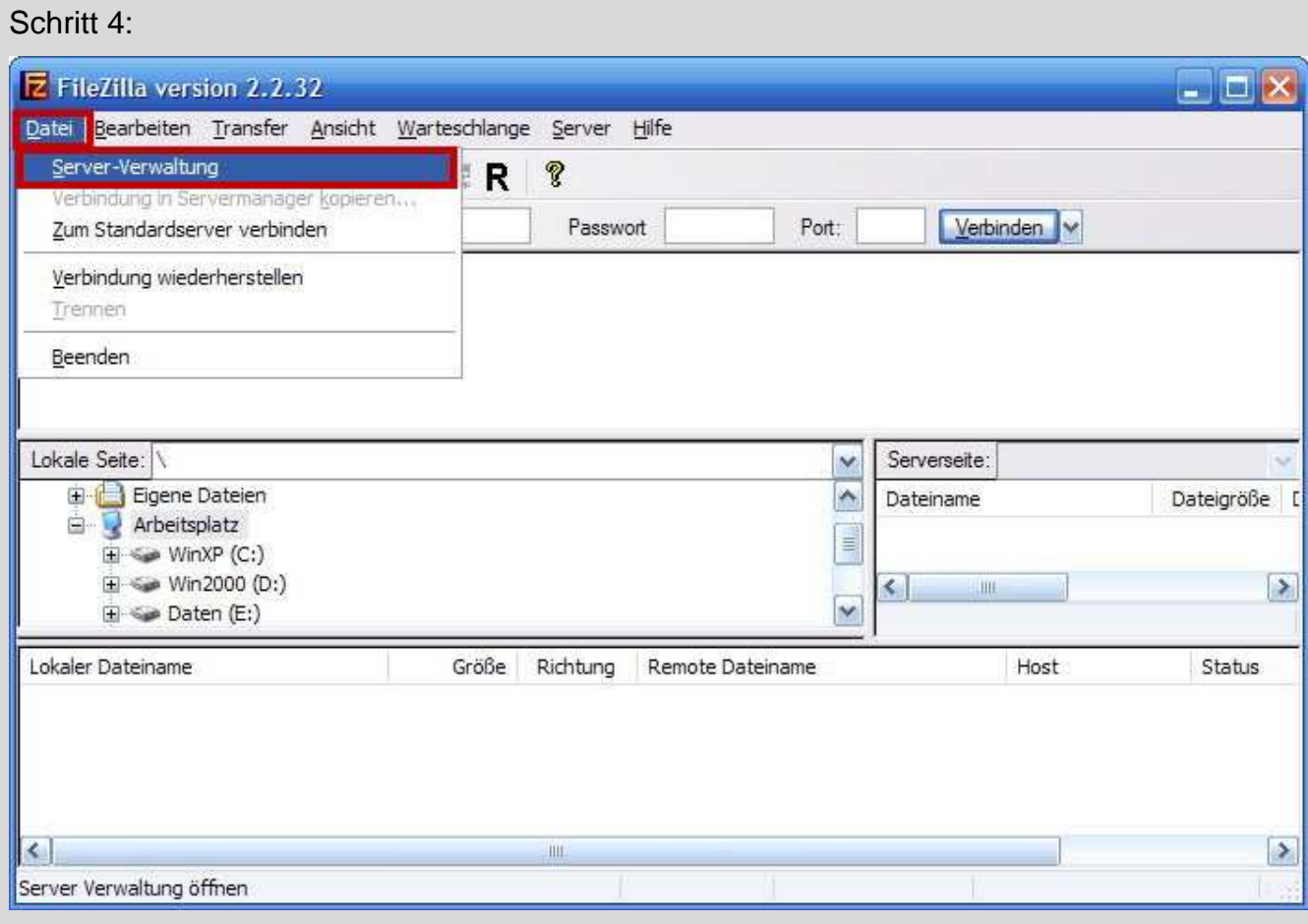

Nun wählen Sie wieder den Menüpunkt **Datei** und anschließend den Punkt **Server-Verwaltung**.

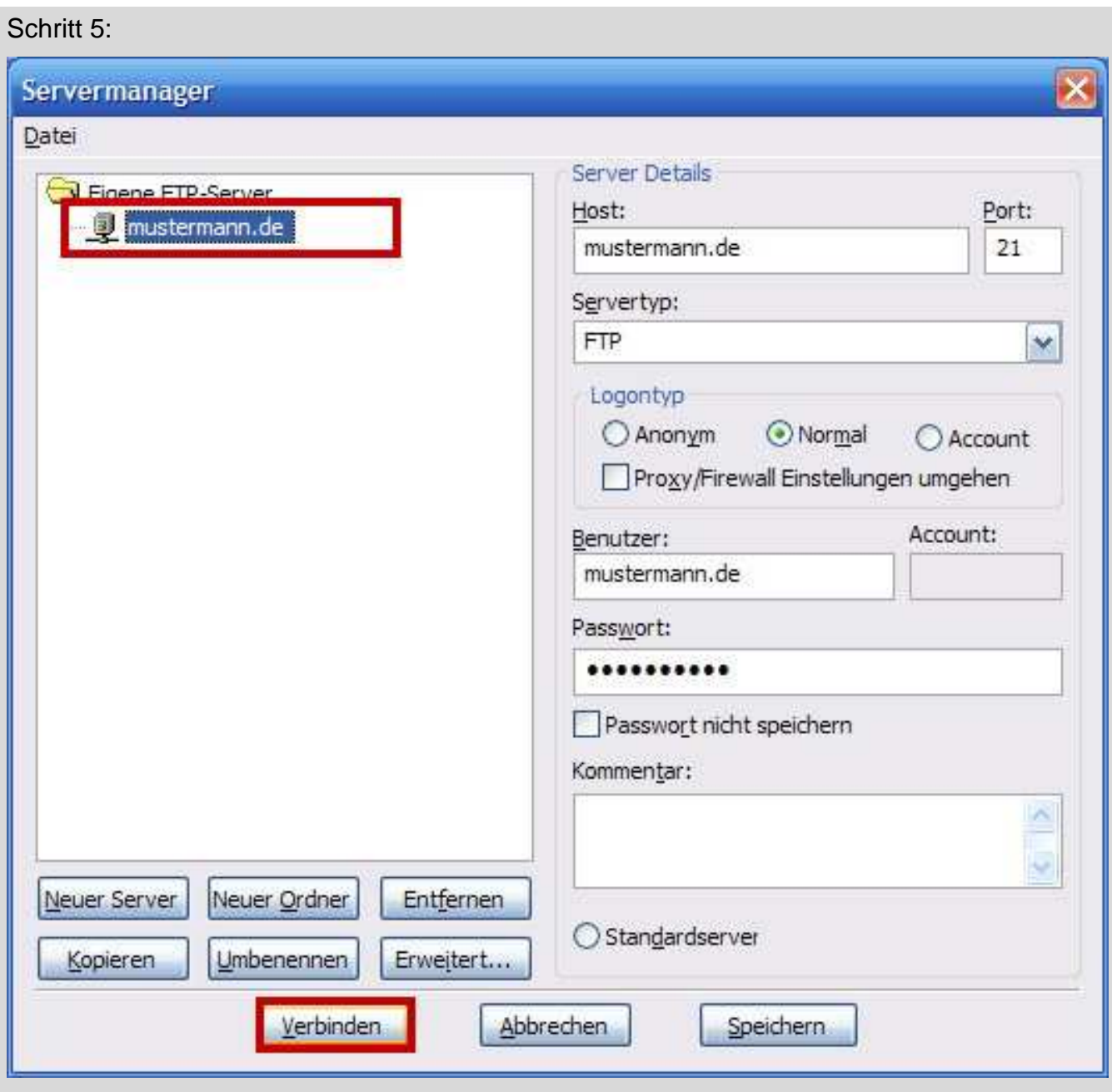

Klicken Sie auf Ihre neu erstellte Verbindung (z.B. **mustermann.de**) und anschließend auf **Verbinden**.

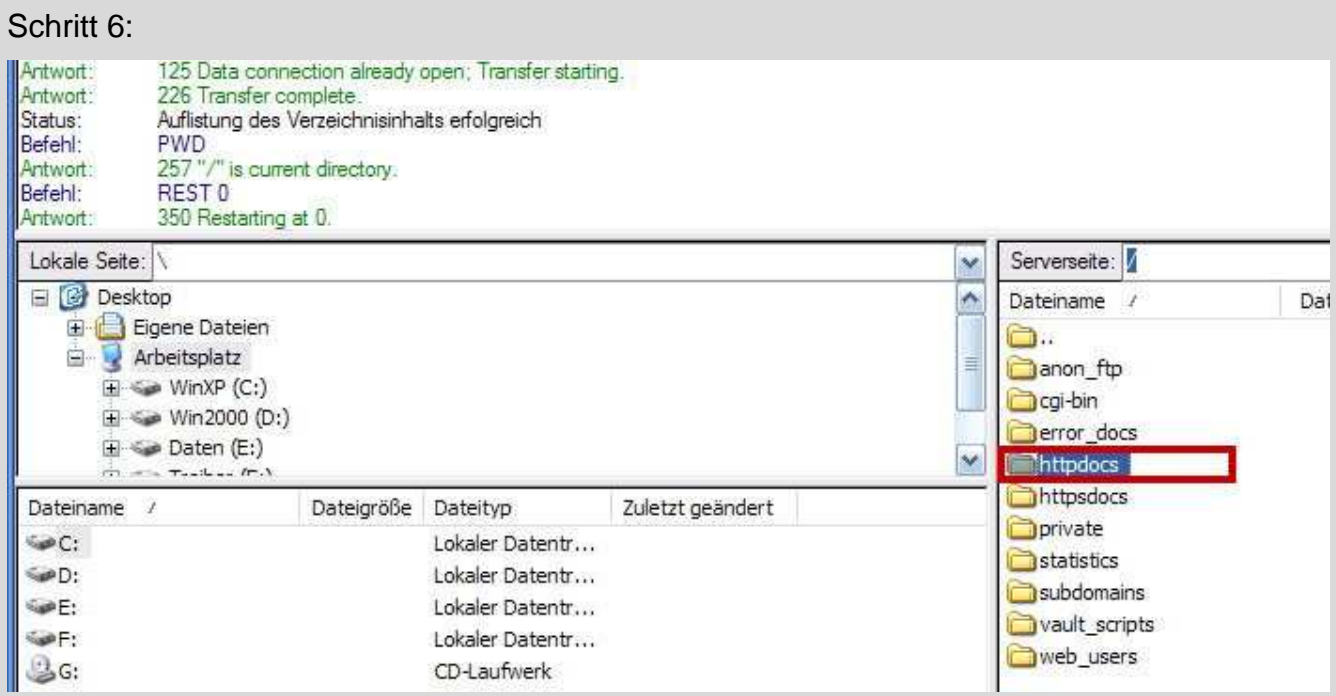

Nun sehen Sie auf der rechten Seite (der Serverseite) verschiedene Ordner. Ihre Internetseiten werden im Ordner **httpdocs** hinterlegt. Wenn Sie einen SSL-Zugang besitzen, können Sie zusätzlich noch die Seiten im Ordner **httpsdocs ablegen**. Unter **error\_docs** können Sie eigene Fehlerseiten (z.B. für Fehler 404) erstellen. Klicken Sie doppelt auf **httpdocs**.

## Schritt 7: Lokale Seite: C:\Homepage\ Serverseite: Anttpdocs/ Y Homepage  $\hat{\phantom{a}}$ Dateiname / MSOCache a., Programme aspnet\_dient **E** RECYCLER ≣ blog System Volume Information acss 国**门** Temp  $\checkmark$ images TAPE IN OUR bhoto Dateigröße Dateityp Dateiname - 2 Zuletzt geändert picture\_library ò. <mark>ज</mark>ी lindex.htm bilder Dateiordner 21.06.2007 23:21 Dateiordner 21.06.2007 23:21 Fordner 1 ordner<sub>2</sub> Dateiordner 21.06.2007 23:21 index.htm 97 Firefox Document 21.06.2007 23:25 info.htm 80 Firefox Document 21.06.2007 23:25 kontakte.htm 21.06.2007 23:25 ment K. Upload Ш 3 Ordner und 3 Da Zur Warteschlange hinzufügen 6 Ordner und 1 Datei mit 549 By Upload als Lokaler Dateiname Status Richtung Remote Dateiname Host

Wählen Sie auf der linken Seite Ihre Dateien und Ordner von Ihrem Rechner aus und klicken mit der rechten Maustaste auf Ihre Auswahl. Im aufklappenden Menü wählen Sie den Eintrag **Upload**. Die Datenübertragung startet automatisch.

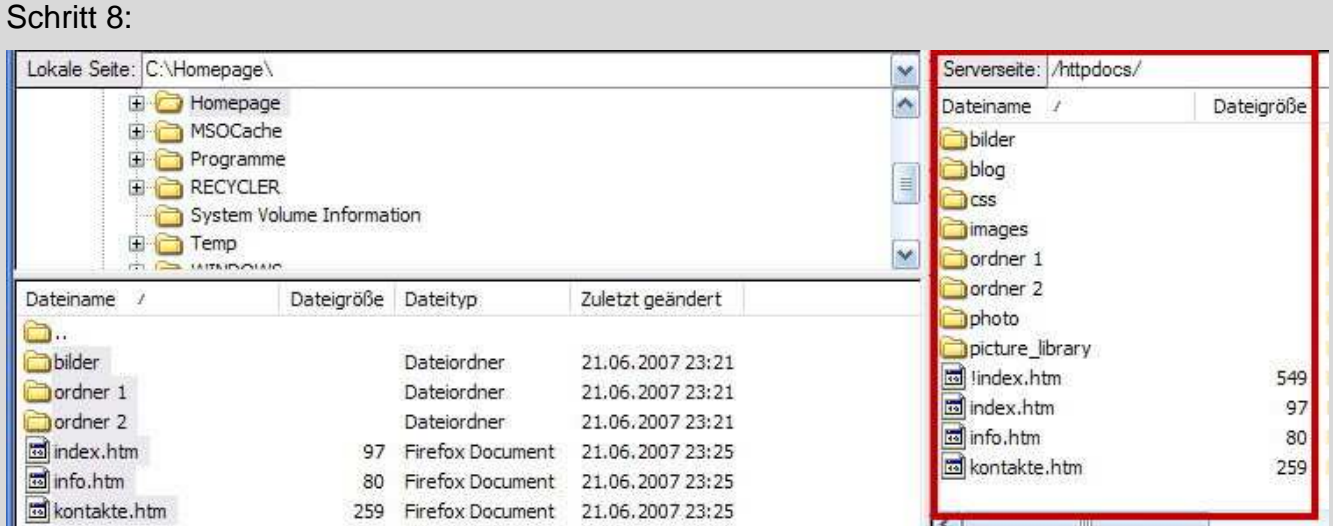

Ihrer Dateien und Ordner wurden nun auf Ihren Server übertragen.

Wenn Sie weitere Daten oder Ordner übertragen möchten, wiederholen Sie einfach die Schritte 7 - 8. Wenn Sie fertig sind, können Sie die Verbindung im Menü **Datei** trennen.